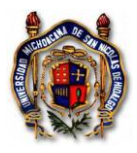

Instrucción de Trabajo TES\_In\_SoliRecuPres Versión: 001 Emisión: 01/07/2014

# CONTENIDO

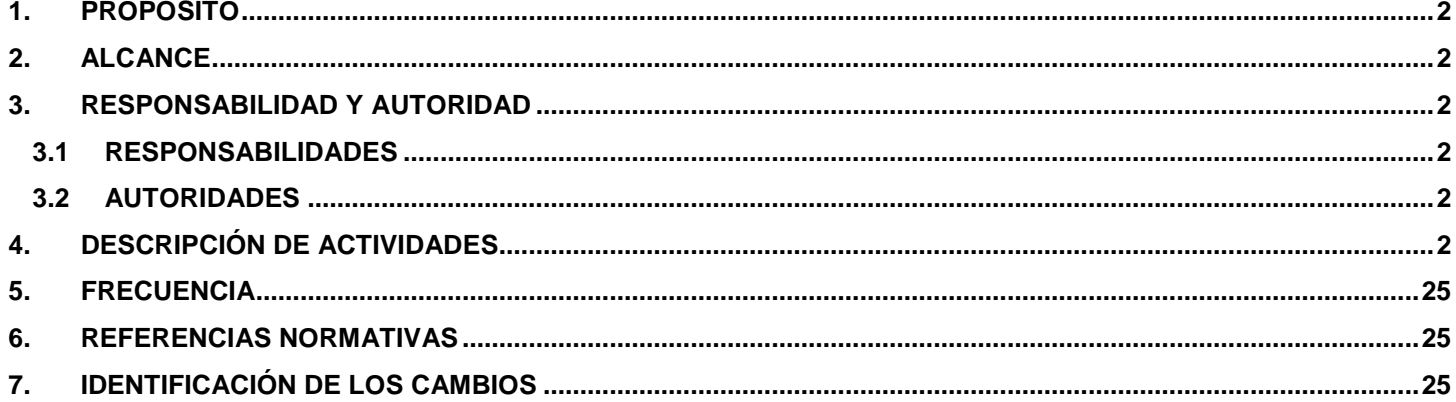

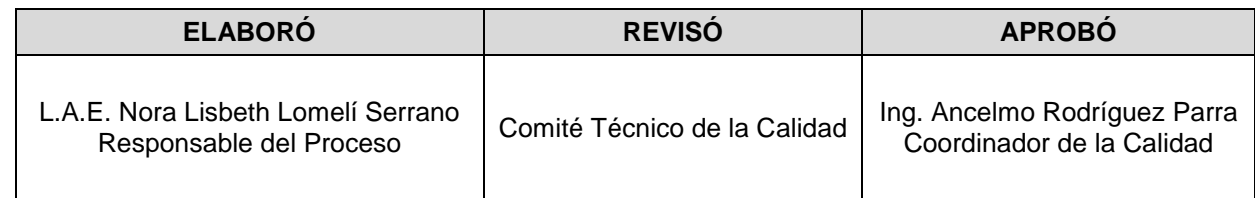

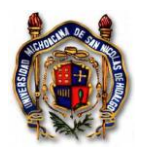

## <span id="page-1-0"></span>**1. PROPÓSITO**

Instruir la forma de solicitar recursos que se gestionarán para cubrir las necesidades operativas de las Unidades Responsables (URes) de la Universidad Michoacana de San Nicolás de Hidalgo (U.M.S.N.H.).

## <span id="page-1-1"></span>**2. ALCANCE**

Esta instrucción aplica a todas las solicitudes de recursos que se tramiten en el Departamento de Control Presupuestal y en el Departamento de Caja Egresos, de la Tesorería de la U.M.S.N.H., respecto a cómo las solicitudes de recursos se registran y se incorporan al sistema.

## <span id="page-1-2"></span>**3. RESPONSABILIDAD Y AUTORIDAD**

En la siguiente tabla se presenta a los responsables de implementar esta Instrucción de Trabajo:

## **3.1 RESPONSABILIDADES**

<span id="page-1-3"></span>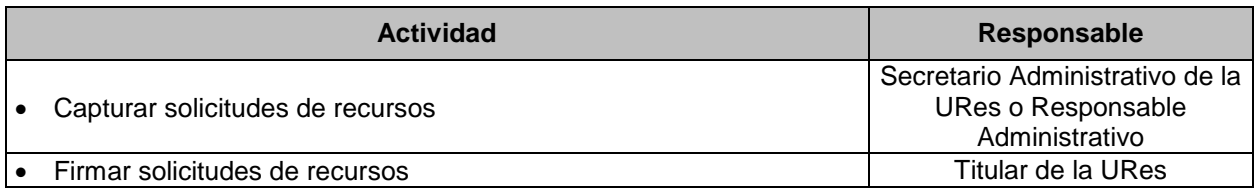

#### **3.2 AUTORIDADES**

<span id="page-1-4"></span>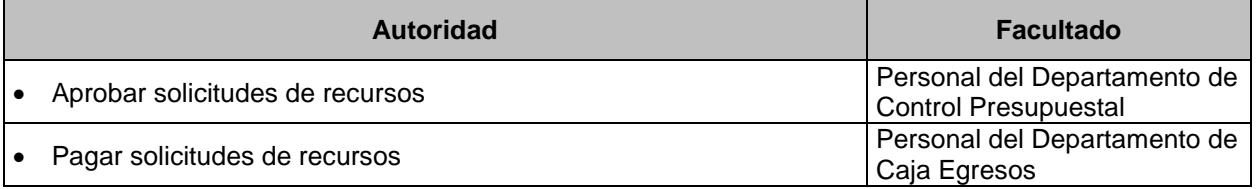

## <span id="page-1-5"></span>**4. DESCRIPCIÓN DE ACTIVIDADES**

Para hacer una solicitud de recursos se toma en cuenta el tipo de solicitud para el ejercicio del gasto.

#### Actividades

vínculo POA.

1. Desde el explorador Google Chrome , ingresar a la página [www.siia.umich.mx](http://www.siia.umich.mx/) y pulsar click en el

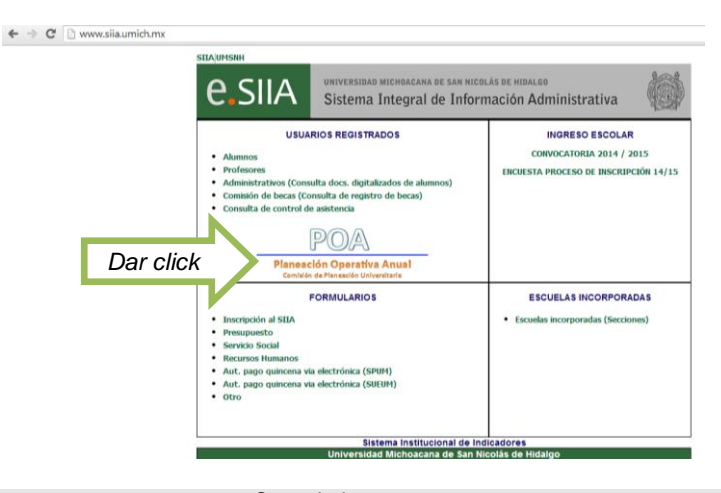

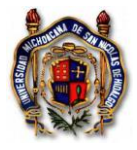

2. Escribir el número de usuario y la contraseña para ingresar.

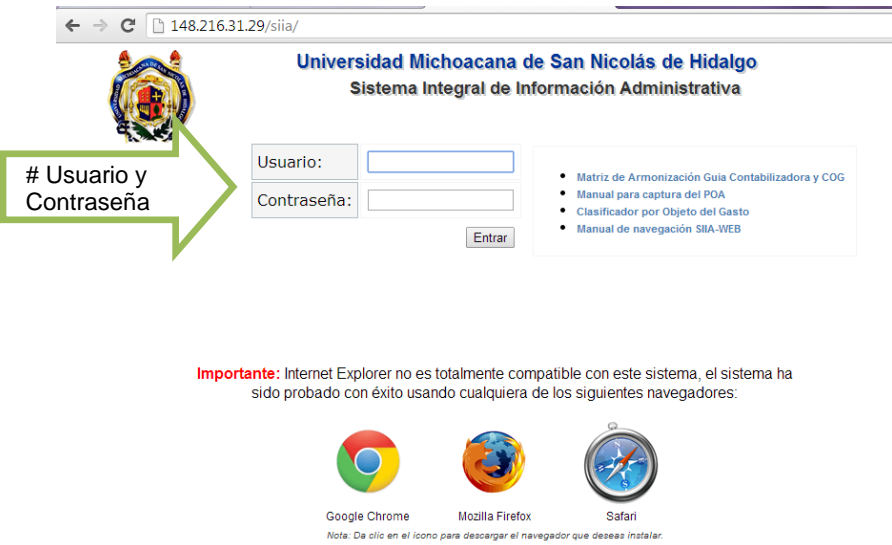

3. Verificar suficiencia presupuestal en la cuenta (s) del Clasificador del Objeto del Gasto (COG) de acuerdo al número de recurso que requiere afectar presupuestalmente. Elija de la lista la opción de **Detalle de Recursos**.

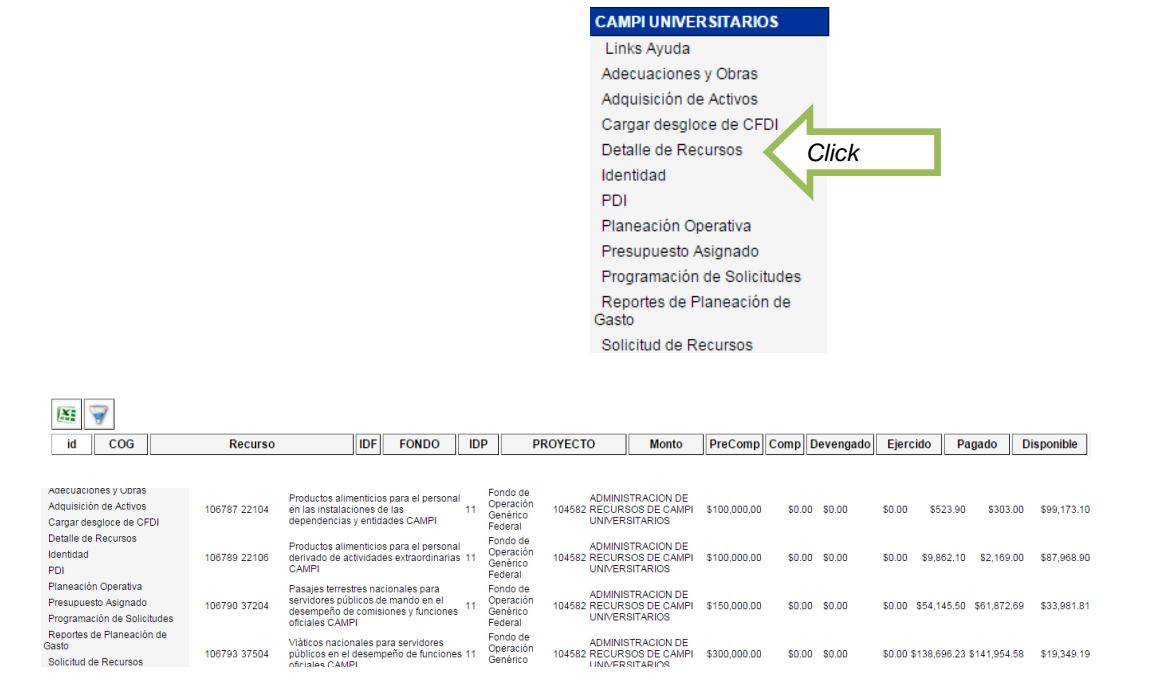

- Exporte los datos a Excel para obtener el gran total disponible, puede también seleccionar y copiar la tabla.

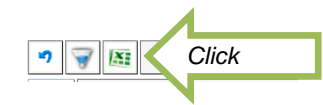

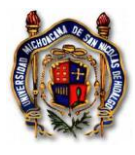

4. Para ejercer el presupuesto, debe elegir la opción de "Solicitud de Recursos".

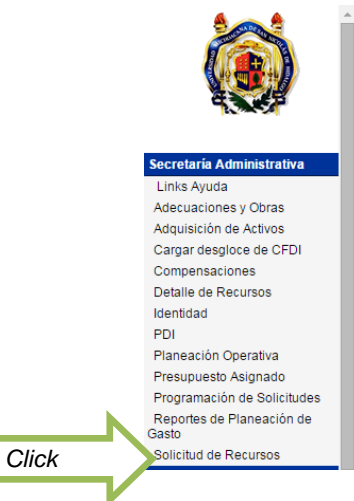

5. Identificar el tipo de solicitud de recursos.

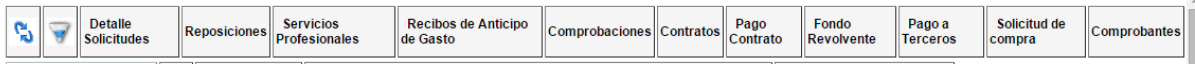

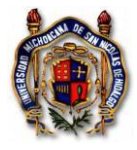

**A)** PRIMERA OPCIÓN: Para tramitar **Reposiciones**, pulse click en el botón indicado.

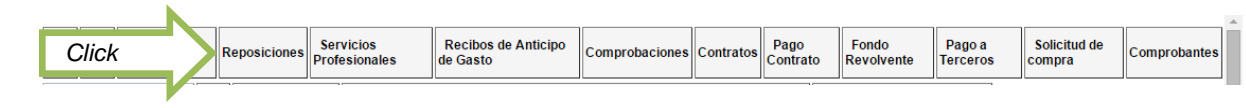

Seleccione el icono +

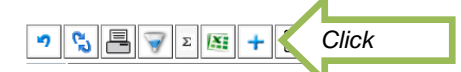

Capture los datos solicitados y guarde la información.

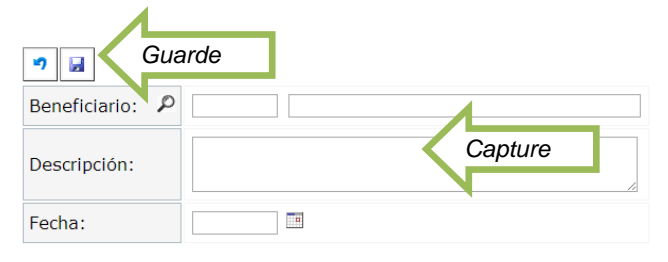

- Pulse el botón de "Comprobantes".

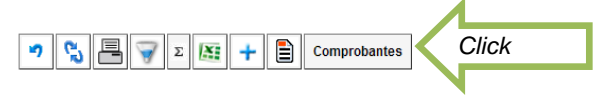

Seleccione el icono +.

-

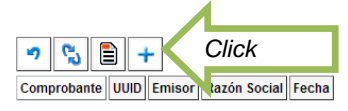

- Identifique el tipo de comprobante, dando click para activar el botón que corresponda.

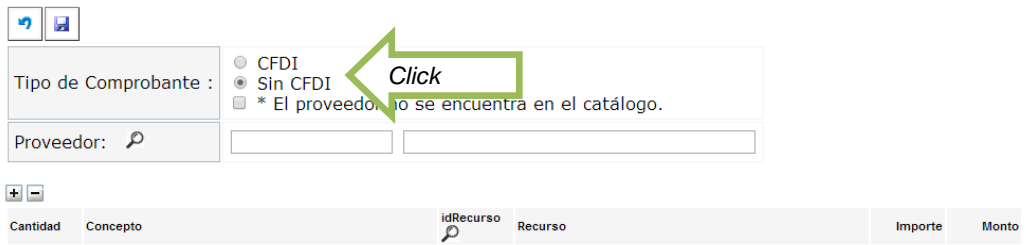

- Active la viñeta "CFDI" para comprobantes fiscales digitales por internet y seleccione el archivo en formato XML.

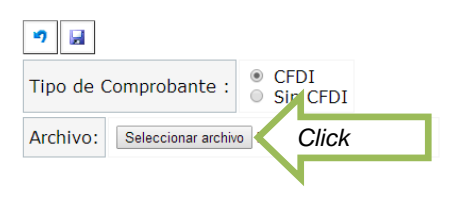

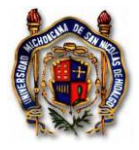

Instrucción de Trabajo TES\_In\_SoliRecuPres Versión: 001 Emisión: 01/07/2014

- Seleccione el Clasificador Objeto del Gasto (COG) de acuerdo al número del recurso que requiere ejercer el gasto y verifique si los importes coinciden con su factura físicamente en formato PDF. Sí los importes no coinciden con los de la factura, corrija la columna del monto y llegue al total que va a tramitar de la factura. En el caso de descuentos aparece una cantidad negativa en la última fila, identifique el artículo (s) que tiene el descuento y escriba el precio real al que lo adquirió. O cuando los artículos no graven IVA o sea una tasa diferente al 16% y el sistema se los calcula automáticamente, tiene que modificar el monto para quitarle el impuesto que no le corresponde al producto. Guarde la información.

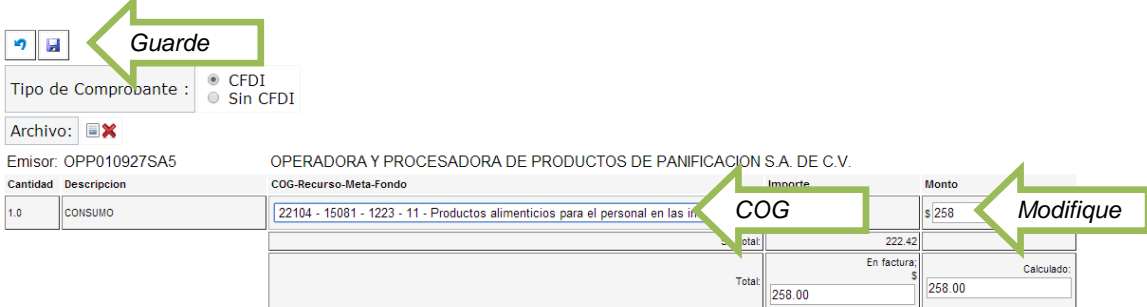

Active el botón "Sin CFDI para comprobantes sin requisitos fiscales y detalle el gasto.

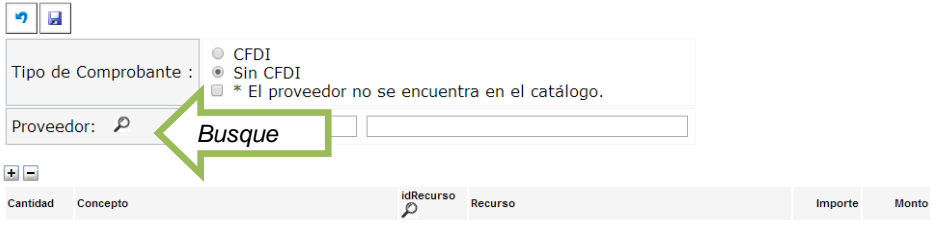

- El RFC genérico que se debe utilizar para capturar recibos de gastos menores sin comprobante fiscal es XAXX010101000. En el signo + dar click para capturar el concepto y el importe del comprobante sin requisitos fiscales. Guarde la información.

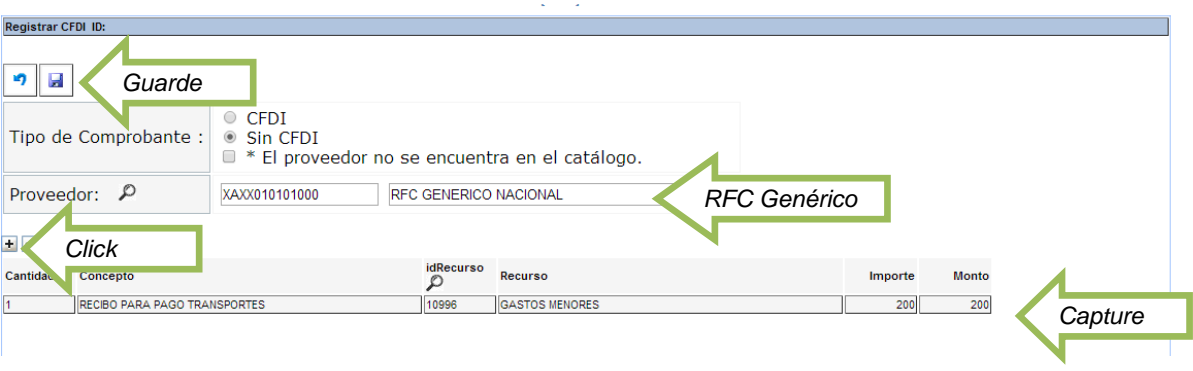

Después de haber guardado la información, seleccione la flecha del ícono para regresar.

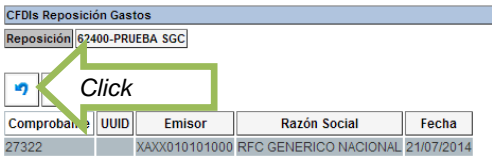

Seleccione la reposición que se capturó.

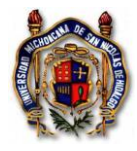

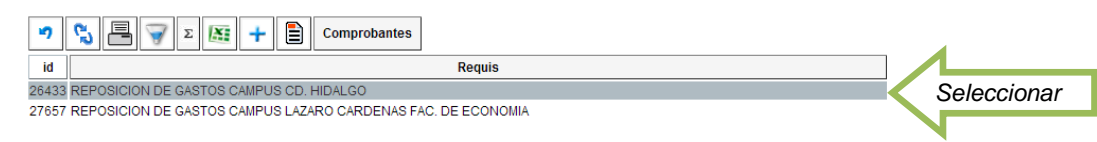

- Imprimir el formulario y recabar la firma del Titular de la URes.

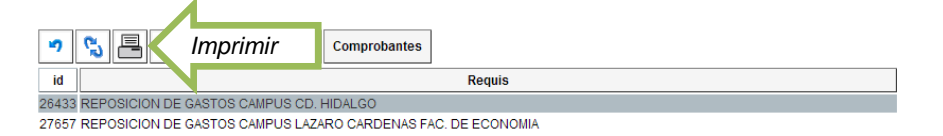

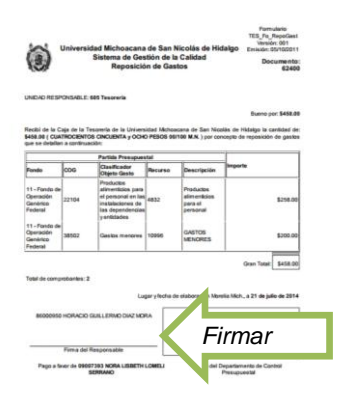

- Tramitar la solicitud de recursos por Reposición en las Oficinas del Departamento de Control Presupuestal, anexando a la misma los comprobantes impresos.

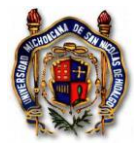

**B)** SEGUNDA OPCIÓN: Para tramitar **Recibo de Anticipo de Gastos**, pulse click en el botón indicado.

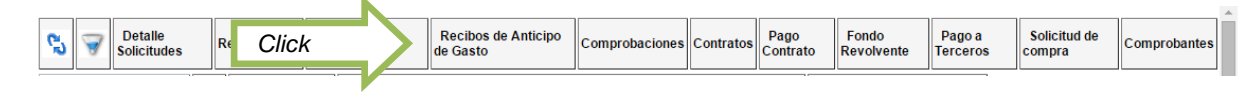

- Seleccione el icono +.

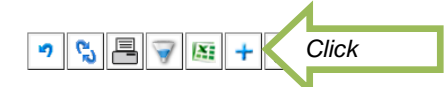

Capture los datos solicitados, comprometa las cuentas del COG necesarias pulsando cada vez el signo + y guarde la información.

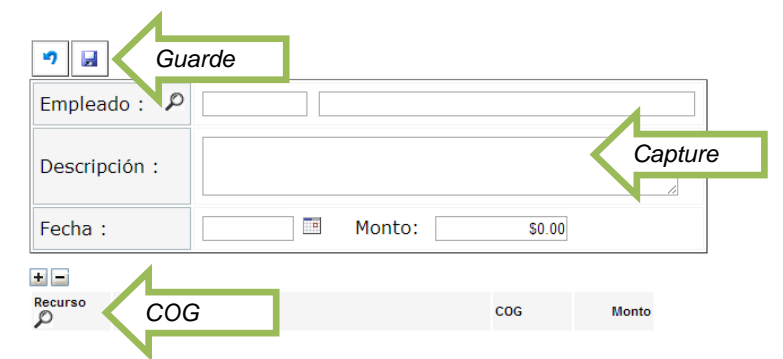

Seleccione el recibo de anticipo de gasto que se capturó.

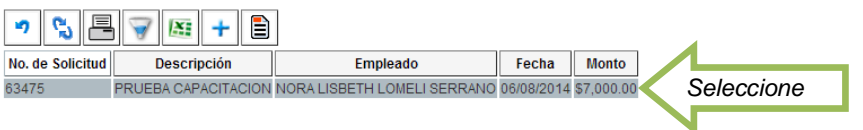

Imprima el formulario del recibo de anticipo de gasto y firme el responsable.

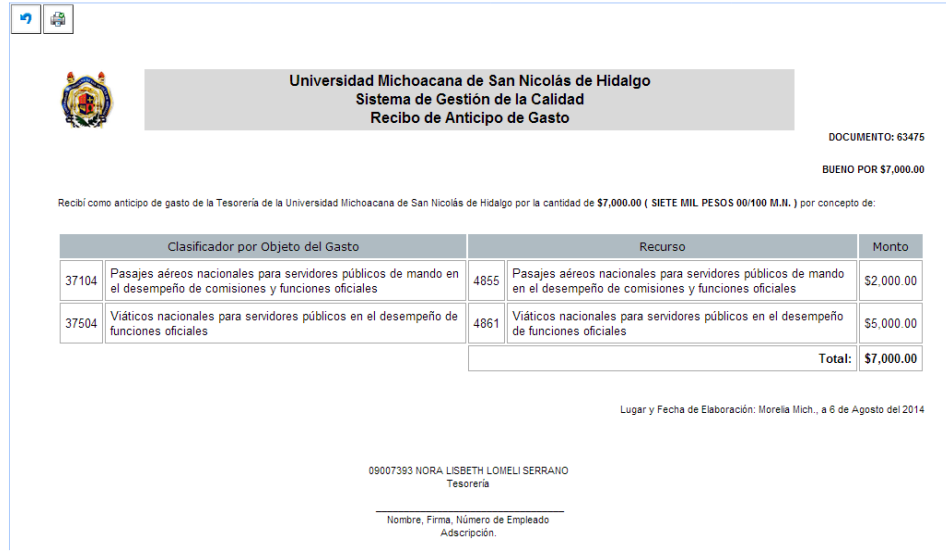

- Tramitar la solicitud de recursos de Recibo de Anticipo de Gasto en las Oficinas del Departamento de Control Presupuestal.

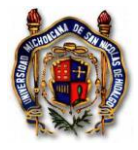

**C)** TERCERA OPCIÓN: Para tramitar el pago de **Servicios Profesionales**, pulse el botón correspondiente:

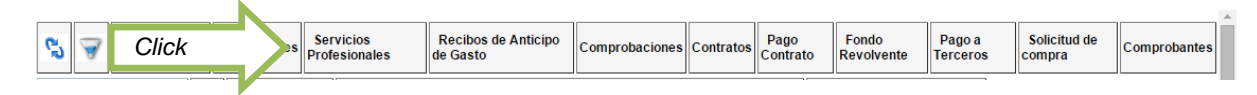

- Seleccione el icono +.

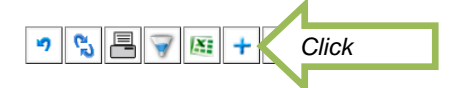

- **I.** Para trámite de pago al personal adscrito a la Institución.
- Active el primer botón de "**Personal adscrito a la Institución**", capture los campos requeridos eligiendo la cuenta del COG que desee afectar y guarde la información.

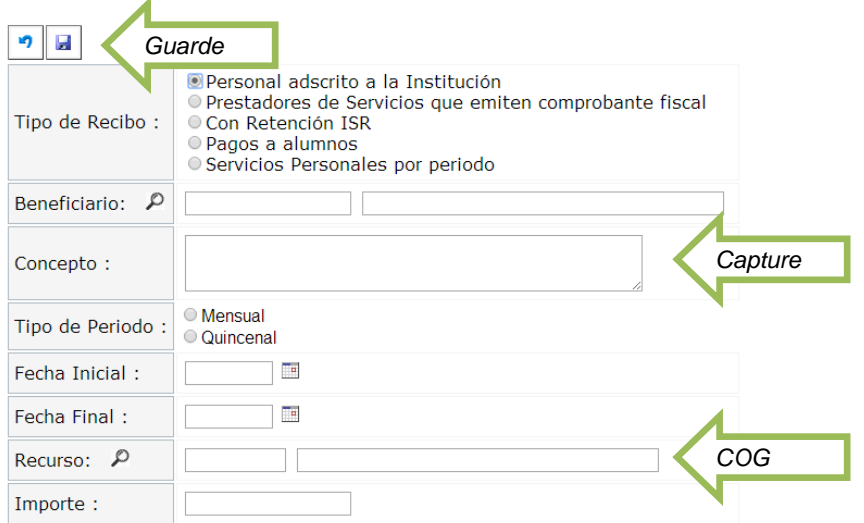

Seleccione la solicitud de recursos para el personal adscrito a la Institución que se capturó.

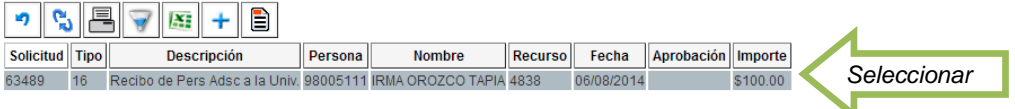

- Imprima el recibo de la solicitud de recursos para el personal adscrito a la Institución y tramite en el Departamento de Control Presupuestal, firmado por el beneficiario y por el funcionario que autoriza.

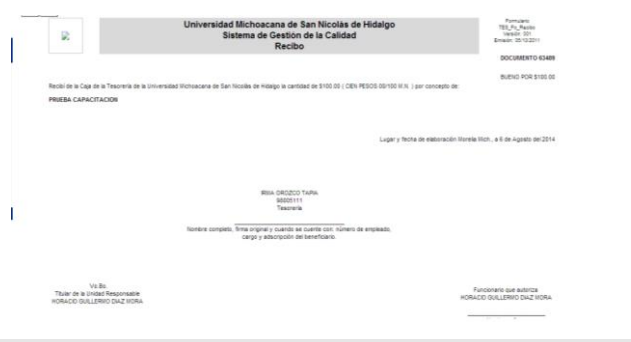

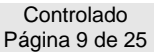

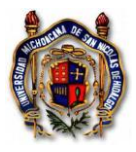

- **II.** Para el pago a Prestadores de Servicios con recibo de honorarios profesionales.
- Active el segundo botón de "**Prestadores de Servicios emiten comprobante fiscal**", capture los campos requeridos eligiendo la cuenta del COG que desee afectar , seleccionando el archivo electrónico en formato XML y guarde la información.

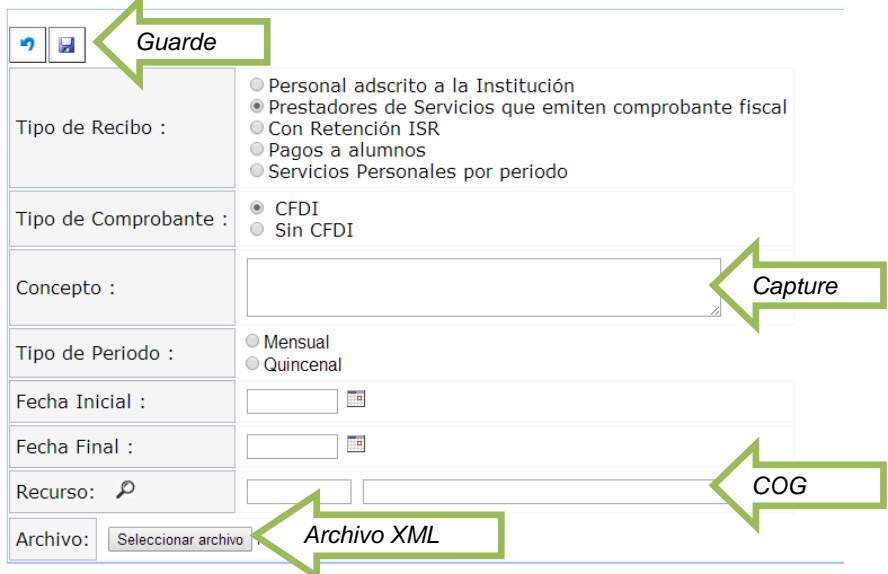

- Escriba en el recibo de honorarios profesionales el número que se generó en la captura y tramite la solicitud de recursos para pago a Prestadores de Servicios mediante recibos de honorarios en las Oficinas del Departamento de Control Presupuestal; con el sello de la retención del Departamento de Prestaciones Sociales de la Tesorería de la Universidad.
	- **III.** Para el pago de Prestación de Servicios que requieren retención del Impuesto sobre la Renta.
	- Active el tercer botón "**Con Retención ISR**", para trámite de pago de servicios prestados por el personal de la Institución que requiera retener el ISR del ingreso y para externos sin comprobante fiscal. Capture los campos requeridos eligiendo la cuenta del COG que desee afectar y guarde la información.

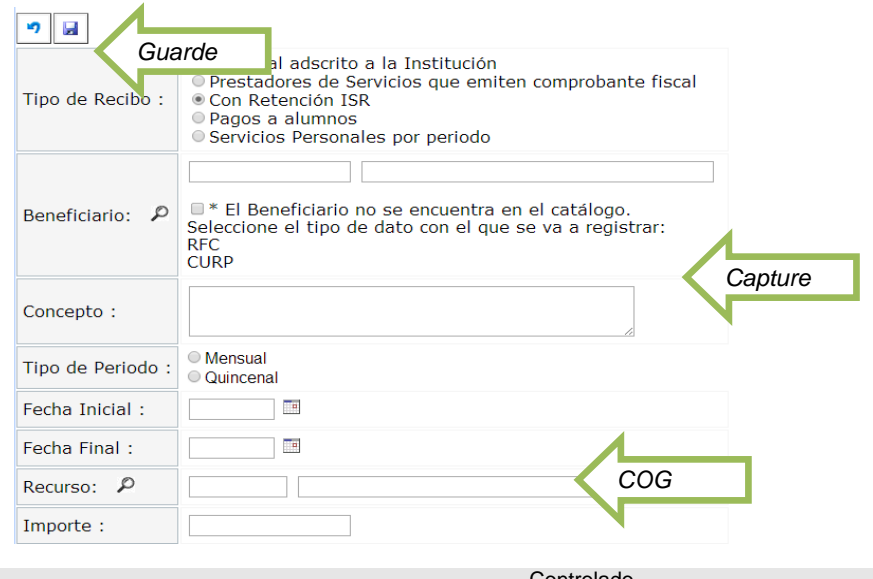

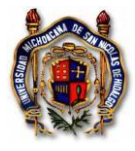

Seleccione el recibo con retención ISR que se capturó.

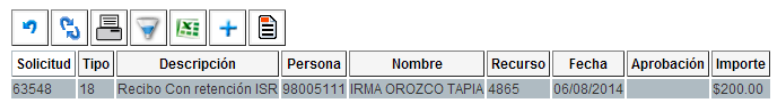

Imprima el recibo que se generó en la captura

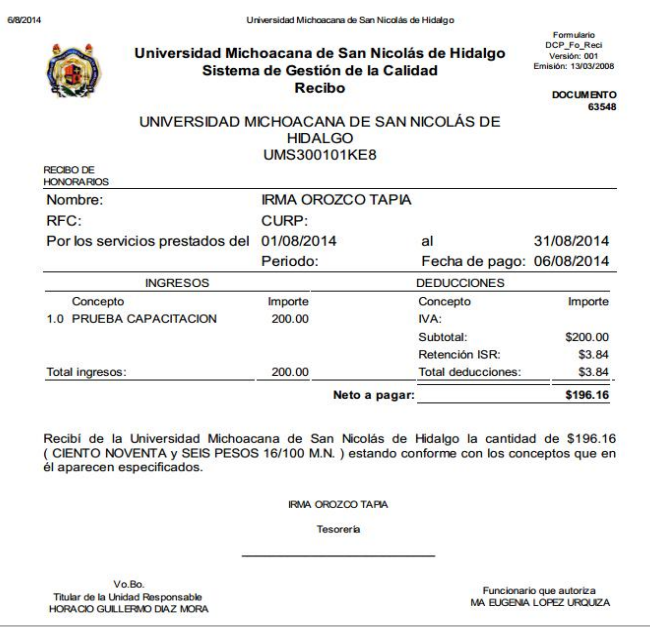

- Tramitar el recibo de servicios con retención de ISR en el Departamento de Control Presupuestal firmado por el beneficiario y autorizado por el titular de la Dependencia, con el sello de la retención del Departamento de Prestaciones Sociales de la Tesorería de la Universidad.

- **IV.** Para el pago de Servicios Prestados por alumnos.
- Active el cuarto botón de "**Pagos alumnos**", para pagos de becas, servicio social o prácticas profesionales. Capture los campos requeridos eligiendo la cuenta del COG que desee afectar y guarde la información.

Página 11 de 25

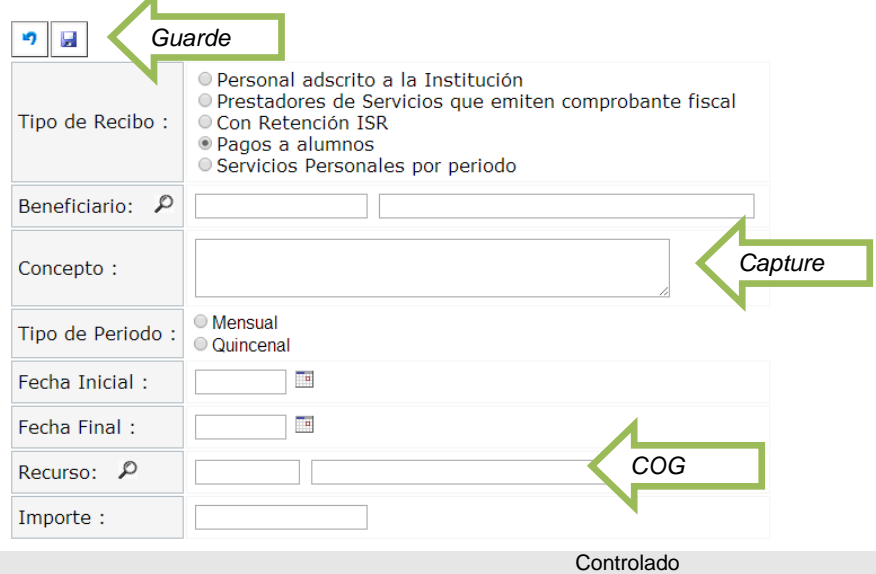

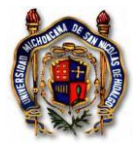

Seleccione el recibo que capturó.

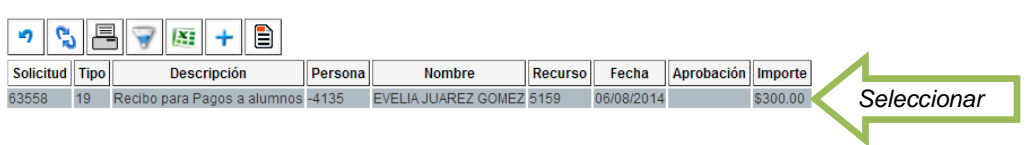

- Imprima el recibo que capturó para pago del alumno, con la firma del beneficiario y la del titular de la Dependencia.

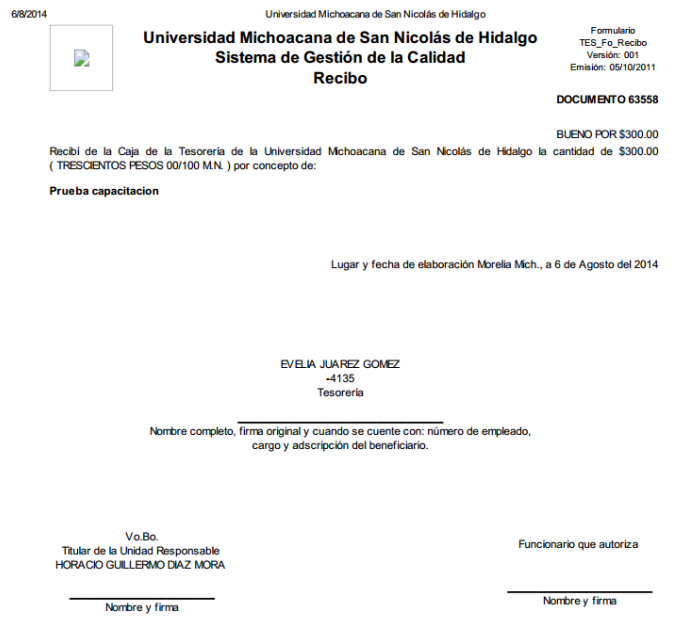

- Tramitar el recibo para pago de servicios prestados a alumnos, en el Departamento de Control Presupuestal.

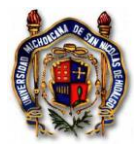

- 6. CUARTA OPCIÓN: Para registrar un **Contrato.**
- Seleccionar el botón de "Contratos"

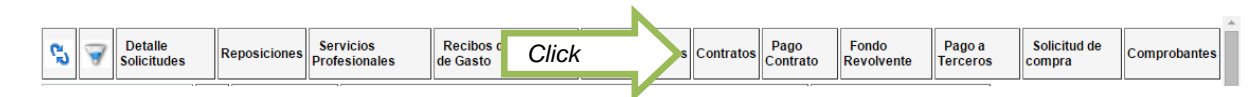

Capture los campos requeridos, seleccionando el recurso de acuerdo al COG, suba el contrato vigente escaneado previamente en formato PDF un solo archivo, el monto será importe el total más impuestos del contrato en ese ejercicio fiscal.

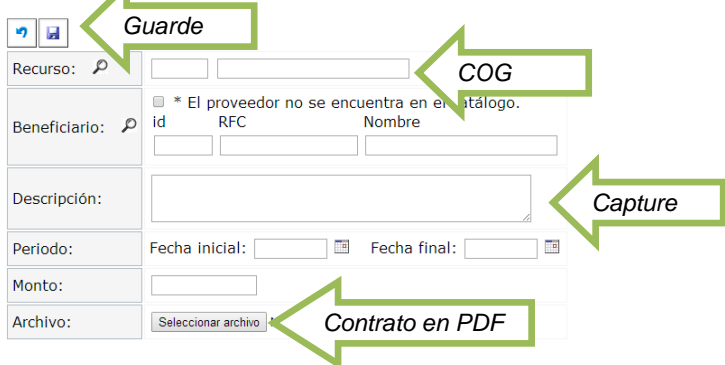

- Acuda al Departamento de Control Presupuestal para solicitar la aprobación del contrato capturado.
- 7. QUINTA OPCIÓN: Para el trámite de un **Pago de un Contrato** previamente registrado. Oprima el botón correspondiente.

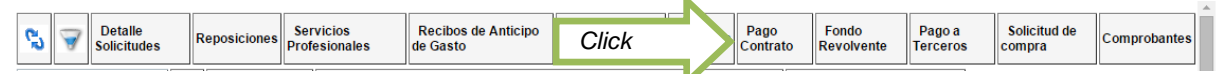

Capture los datos solicitados, eligiendo el contrato del cual se va a devengar el gasto, seleccione el archivo en formato XML que corresponda y guarde la captura.

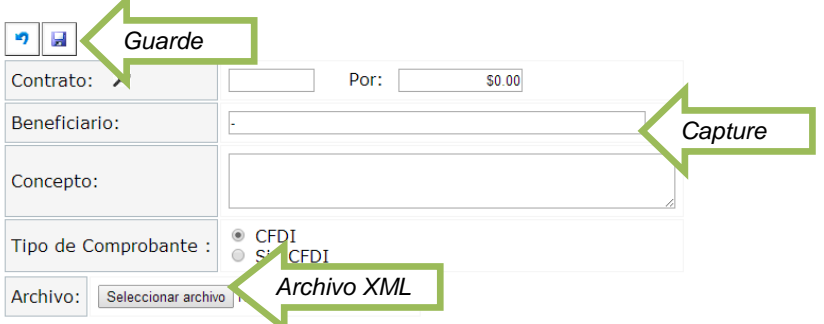

- Escriba el número que genera el proceso de captura en la parte superior derecha del comprobante.
- Tramite este pago directamente en el Departamento de Caja Egresos de la Tesorería, con oficio de solicitud de pago.

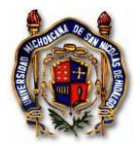

8. SEXTA OPCIÓN: Para solicitar un vale inicial de **Fondo Revolvente**, aplica para iniciar la operación del gasto al principio del ejercicio fiscal o cuando exista cambio de titular en la Unidad Responsable.

Í.

- Haga click en el botón de correspondiente.

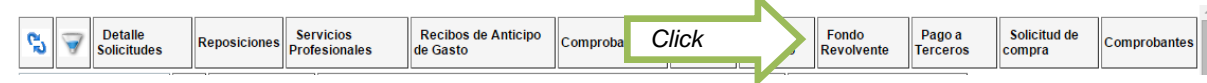

- Capture los campos requeridos y guarde los datos.

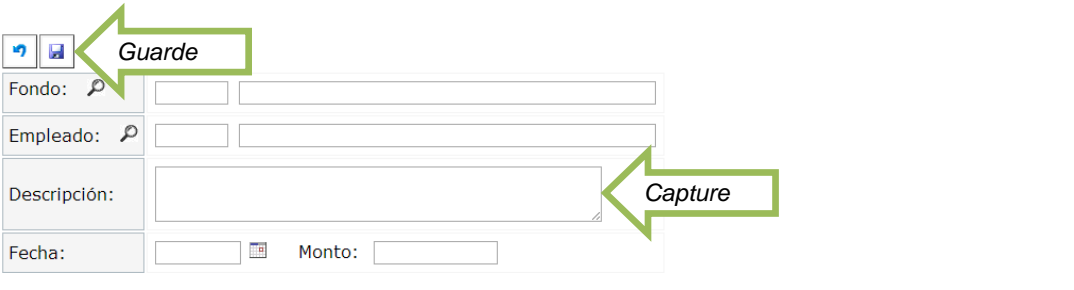

- Seleccione el fondo capturado.

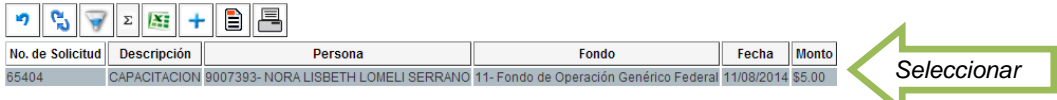

- Imprima el formato que se genera con la captura, recabe las firmas del titular y de la Contraloría. Realice el trámite directamente en el Departamento de Caja Egresos.

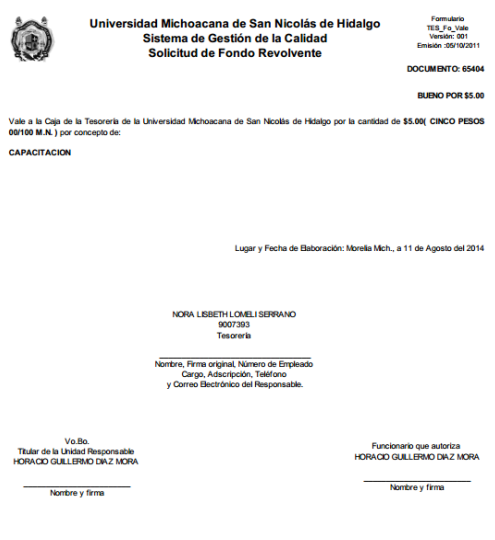

Nota: El responsable de este Vale acepta que en el caso de no entregar la documentación comprobatoria en el plazo establecido conforme<br>al ÆUERDO ADMINISTRATIVO NUMERO 6 relativo a las Reglas para el Control de la Comprobac

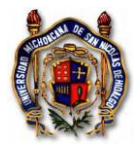

9. SÉPTIMA OPCÓN: Para el pago a proveedores directamente, utilice el botón de "**Pago a Terceros**".

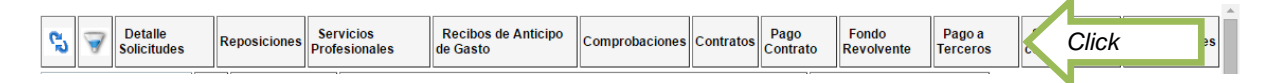

Capture los campos que se requieren, si el proveedor no se encuentra en el catálogo active el recuadro que lo indica y registre los datos correspondientes.

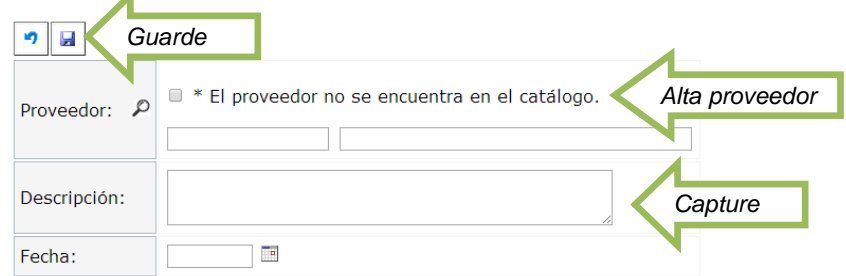

- Inserte los comprobantes que correspondan al pago.

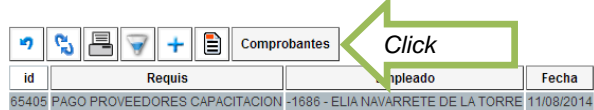

- Registre el archivo (s) electrónico (s) que corresponda, en formato XML.

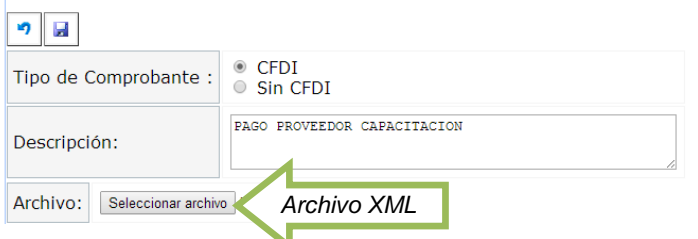

- Elija el COG adecuado para el tipo de gasto. Guarde la captura.

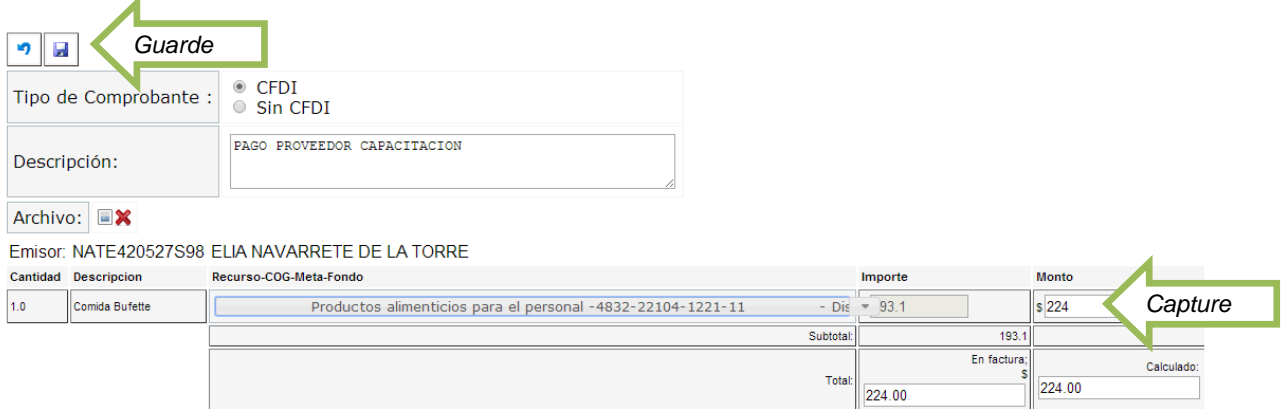

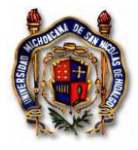

- Desde el botón de pago a terceros, seleccione el trámite en proceso.

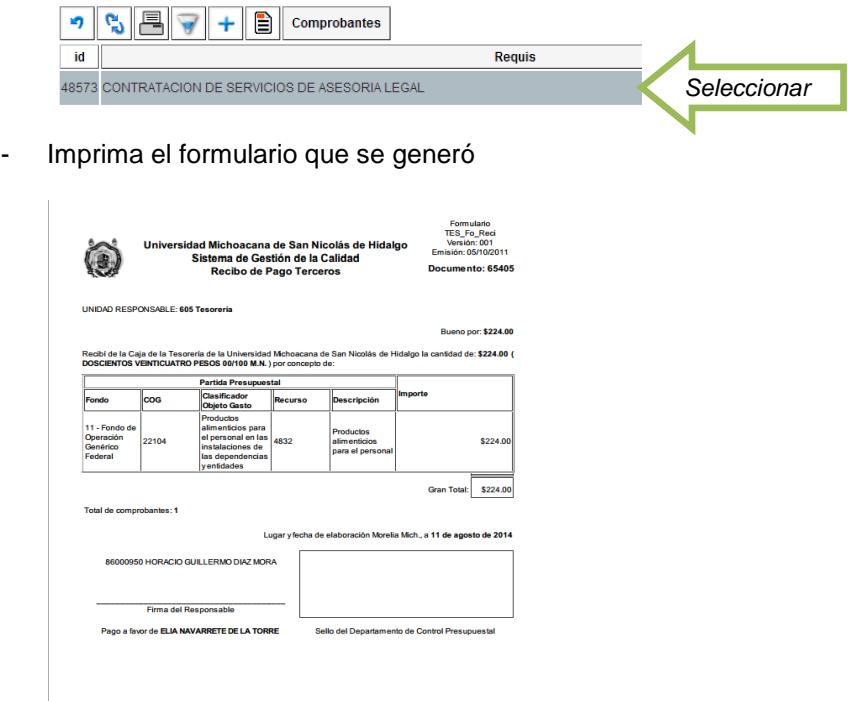

- Realice el trámite en el Departamento de Control Presupuestal.

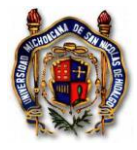

 $\bar{1}$ 

10. Para generar un reporte del presupuesto, elija de la lista la opción de **Presupuesto Asignado**.

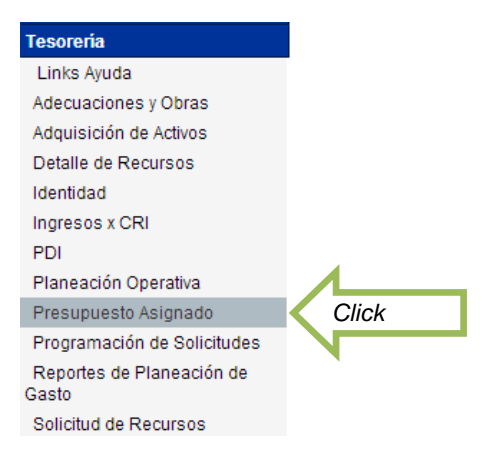

- De click en el botón **Informe: Ejercicio por recursos.**

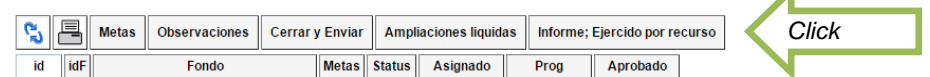

Marque los puntos que requiere en el reporte, señalando la el período que comprende y de click en el botón de **Generar Reporte**.

z

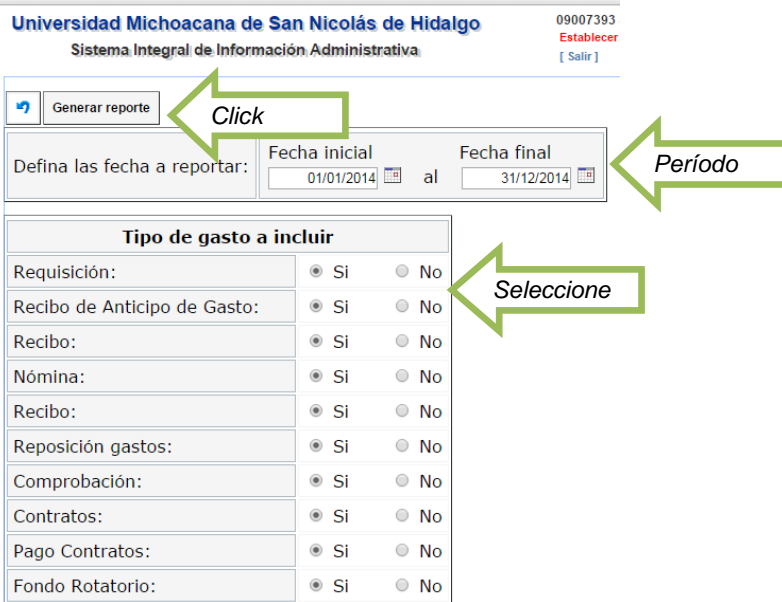

Exporte los datos a Excel para trabajar su información.

 $\overline{\phantom{0}}$ 

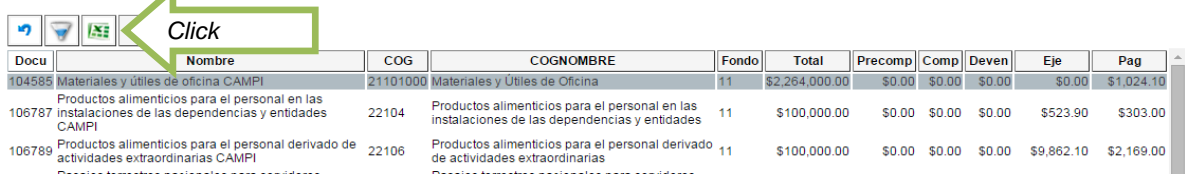

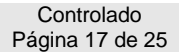

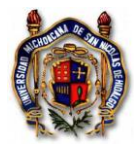

11. Si requiere localizar algún **Comprobante** registrado en su Unidad Responsable, utilice el botón señalado.

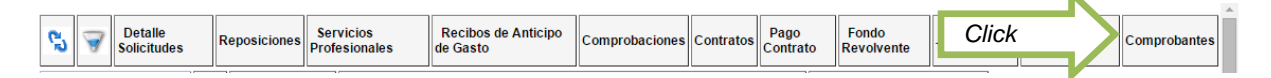

- Capture los datos de búsqueda y oprima el botón Filtra.

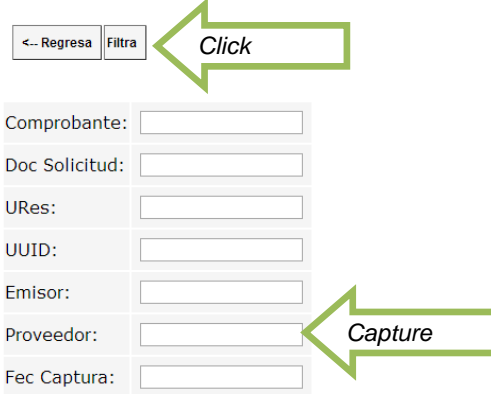

- Localice el comprobante que requiere, puede utilizar el filtro.

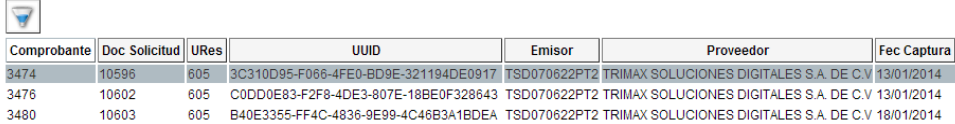

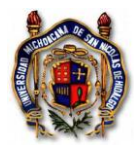

12. Para el **Detalle de Solicitudes** presupuestales seleccione el botón correspondiente.

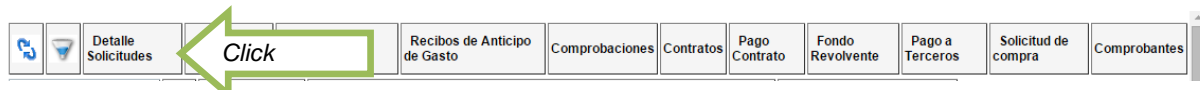

- Visualice el trámite que busca.

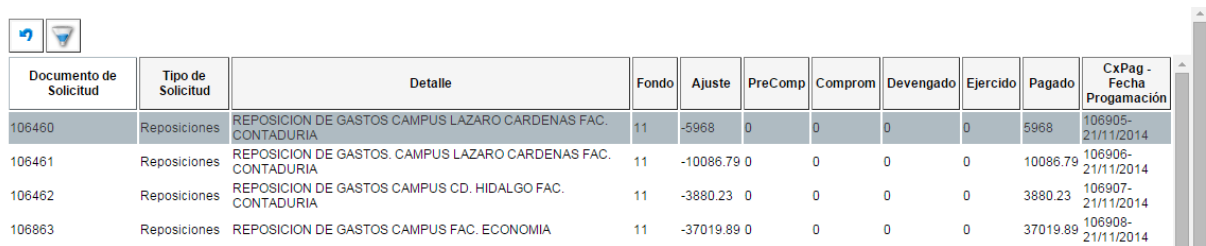

- Para búsqueda personalizada, capture los campos de búsqueda que requiere localizar y oprima el botón Filtra.

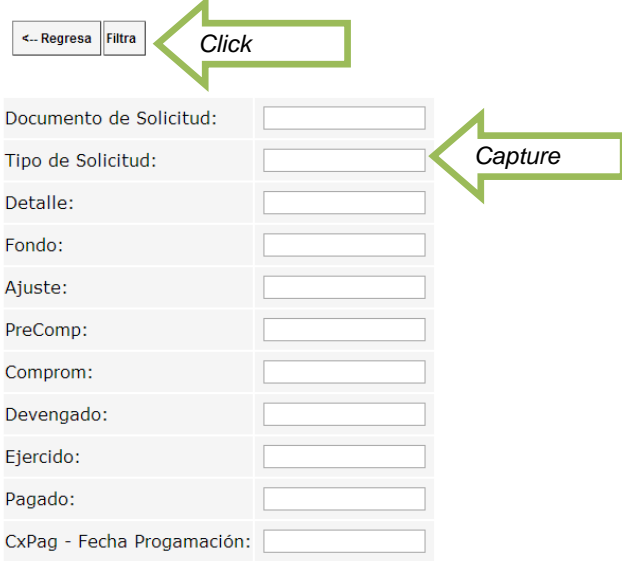

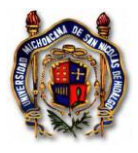

Instrucción de Trabajo TES\_In\_SoliRecuPres Versión: 001 Emisión: 01/07/2014

- 13. Para solicitudes de transferencias de recursos presupuestales, tramite **Transferencias Compensadas.**
- Identifica en el POA si existe el recurso que requiere suficiencia presupuestal. Ingresa a la opción de Planeación Operativa.

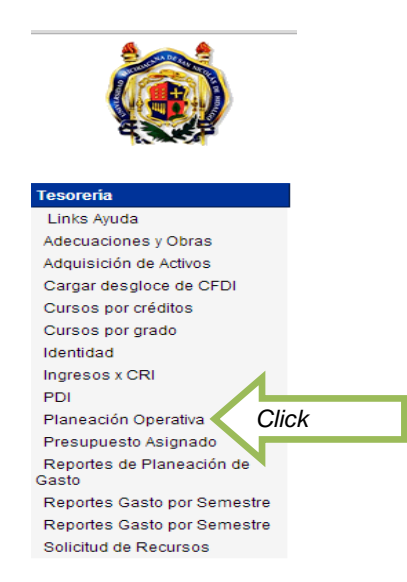

Selecciona el Proyecto en el cual requieres identificar si existe la cuenta COG que requieres utilizar. Y da click en el botón de metas.

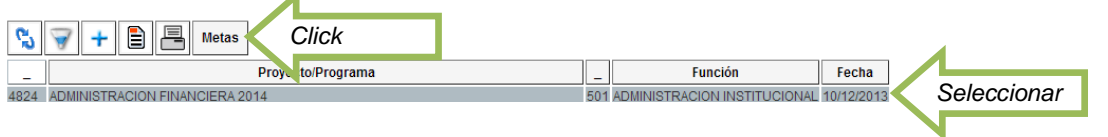

- Selecciona la Meta correspondiente y pulsa el botón de Acciones.

z

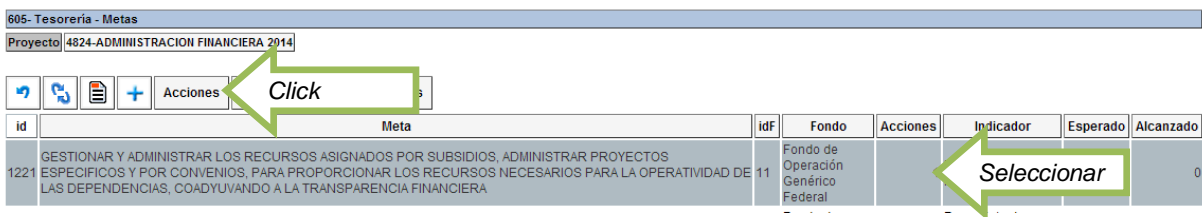

- Selecciona la Acción que corresponda y pulsa el botón de Recursos.

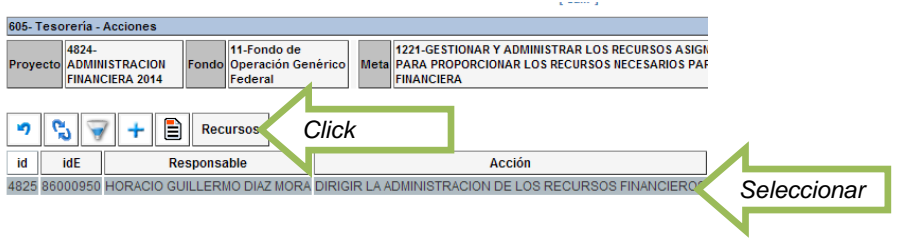

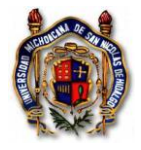

Ubica la cuenta COG que requiere la disposición presupuestal y del que va a disponer. Identificando perfectamente el número de recurso origen del cual va a ser el origen de la disposición presupuestal y el número de recurso el cual será el destino al que va a realizar la transferencia compensada.

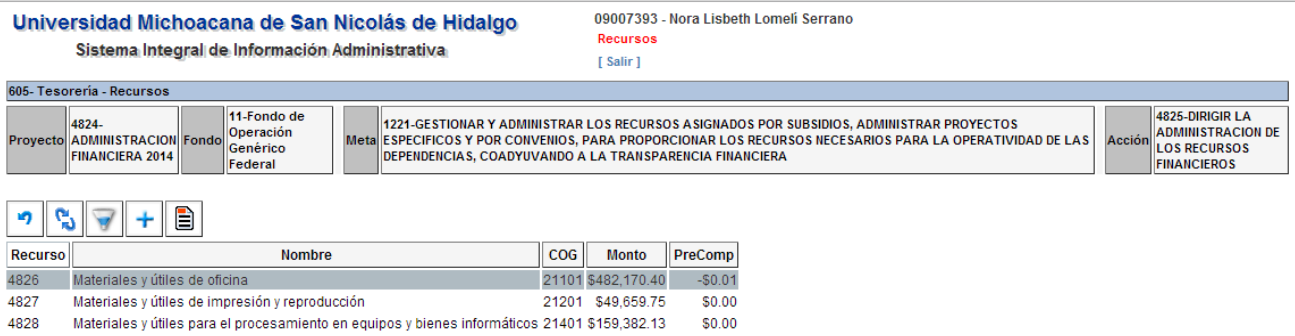

- En caso de que no exista en su POA la cuenta COG que requiere proporcionar disponibilidad presupuestal, entonces deberá crearla con el importe en 0. Seleccionando el signo +

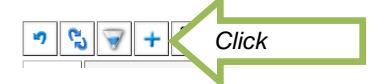

- Capture los campos requeridos. En el espacio del Monto, no agregue monto. Y guarde la información.

La subcuenta es la que se utilizaba en la contabilidad anterior. Y el objeto del gasto es el actual.

 $\frac{1}{2}$  sum  $\frac{1}{2}$ 

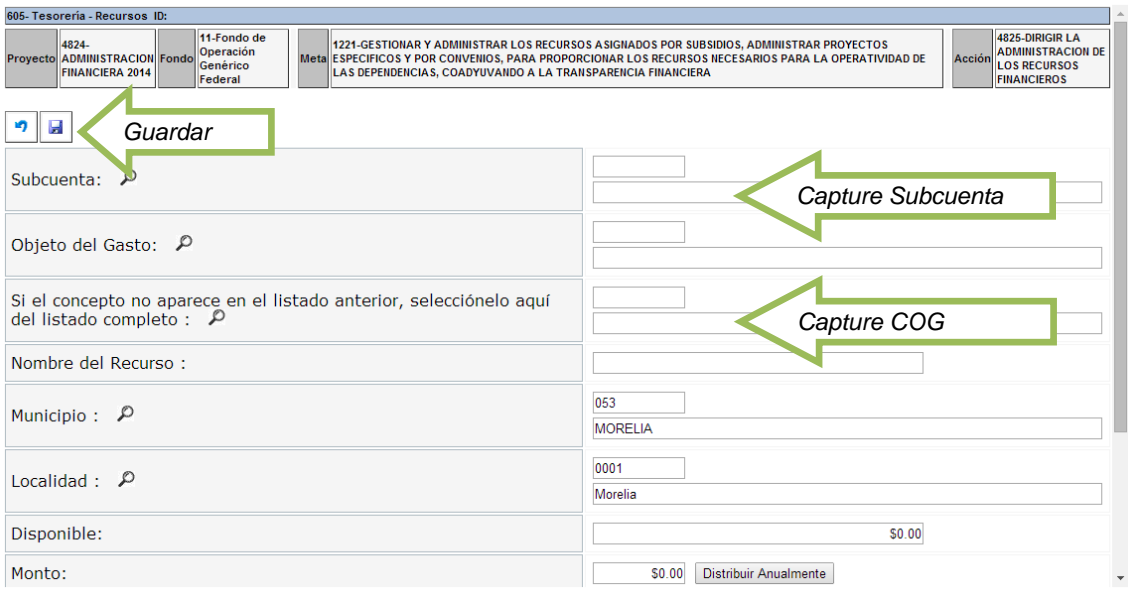

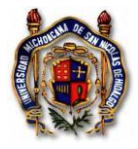

Regrese en la flecha señalada.

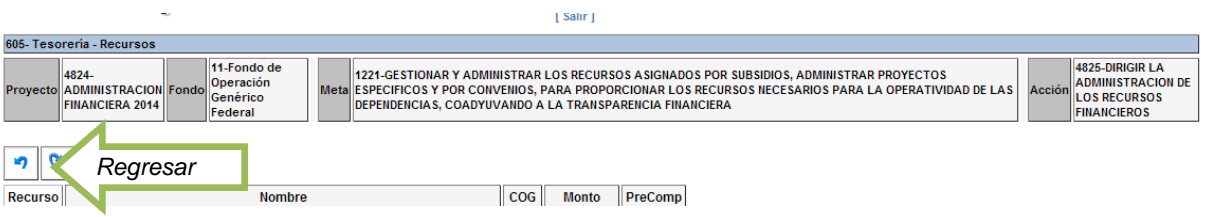

- Otra vez retroceda en la flecha señalada.

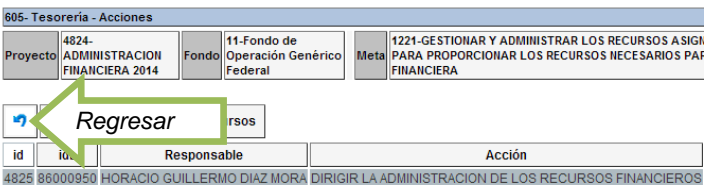

- Pulse el botón de **Transferencias Compensadas**.

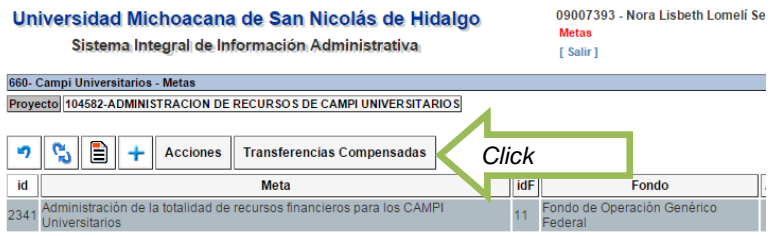

- Oprima el ícono +.

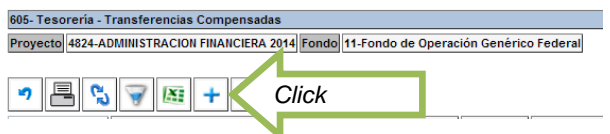

- Capture la información requerida. Justificando en el campo de Descripción la necesidad de la transferencia de recursos presupuestales, seleccionando en la lupa el recurso **origen** que ya identificó del cual va a disminuir el presupuesto así como el recurso **destino** en la lupa al que le va a aumentar la disponibilidad presupuestal.

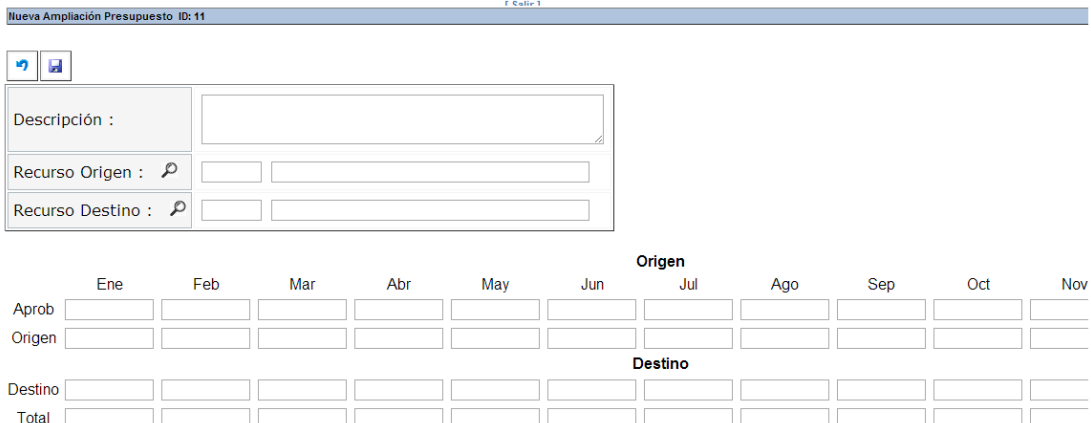

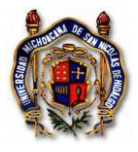

Instrucción de Trabajo TES\_In\_SoliRecuPres Versión: 001 Emisión: 01/07/2014

Capture el monto que se requiere disminuir presupuestalmente en la fila del origen en el mes o los meses que se requiere modificar, y el monto destino en el mes o los meses que requiere aumentar la disponibilidad presupuestal. Siendo ambas sumas iguales en las dos filas.

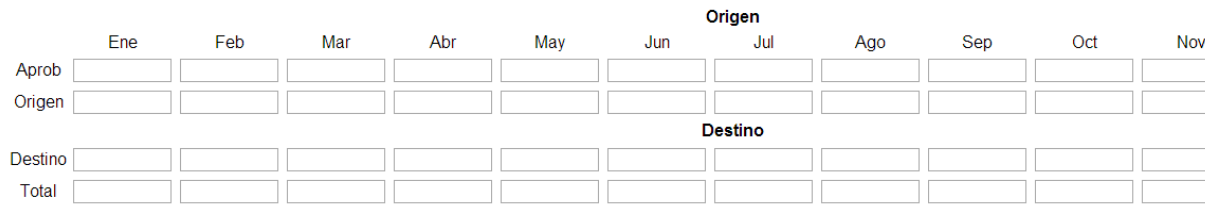

- Guarde la información que capturó.

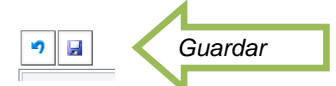

- Seleccione la solicitud de transferencia en proceso.

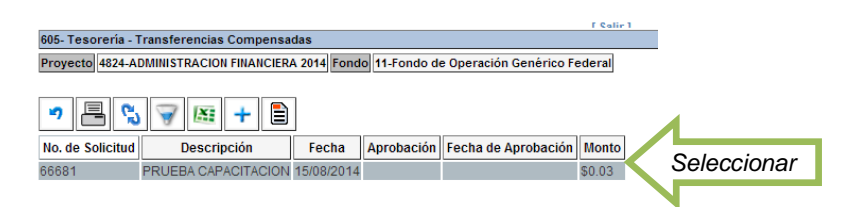

Imprima el oficio de solicitud de Transferencia Compensada. Recabe la firma del Titular de la URes.

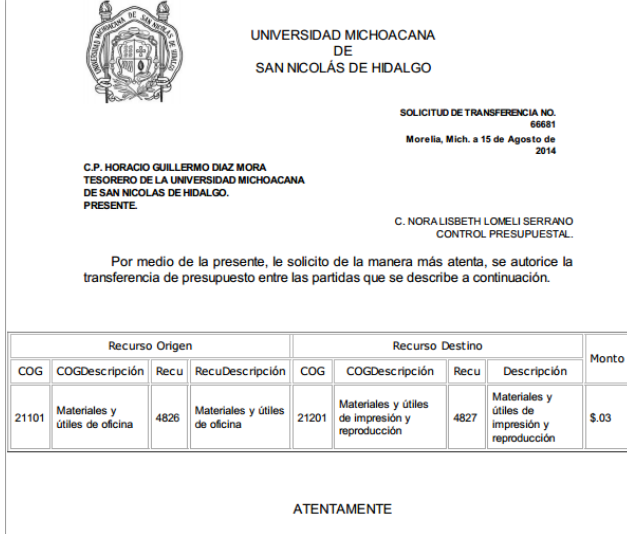

- Entregue la solicitud de Transferencia Compensada en el Departamento de Control Presupuestal para aprobación. Una vez aprobada, usted estará en condiciones de solicitar recursos con cargo a esa cuenta presupuestal del COG.

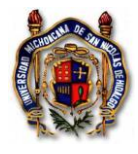

- 14. Para realizar **Modificaciones** en los montos de archivos XML, se requiere cambiar la cantidad en el campo del Monto.
- Aplica en situaciones de compra de artículos que no incluyen IVA o la tasa es diferente al 16% y el sistema lo calcula automáticamente, entonces deberá corregir el monto en ese renglón para no registrarlo con IVA o disminuir el porcentaje de la tasa del IVA. O cuando el artículo (s) tiene descuento y esté capturando el archivo electrónico del comprobante, necesita modificar la cantidad, se requiere modificar el monto en ese renglón y registrar el precio al que realmente lo adquirió. Cuidará que el total de la factura coincida con el total del XML. También se puede utilizar este procedimiento para proporcionar apoyos parciales de gastos con comprobante electrónico, es decir por un monto menor al valor total de la factura.

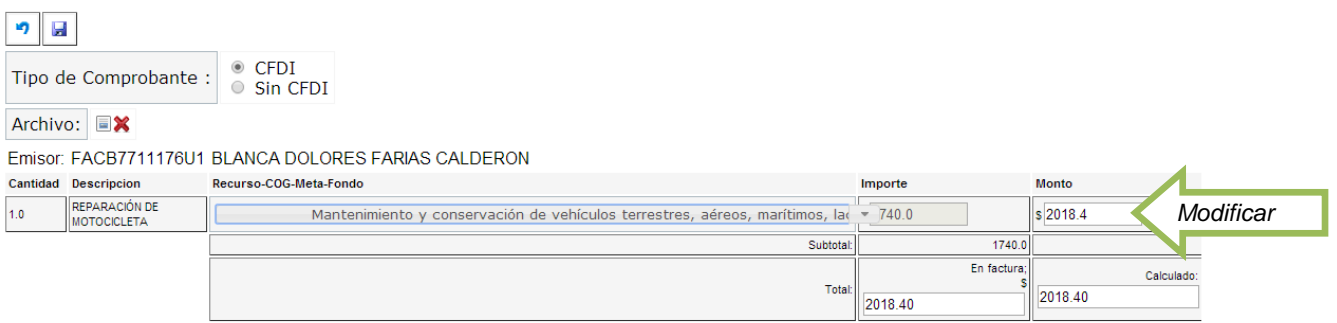

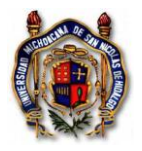

## <span id="page-24-0"></span>**5. FRECUENCIA**

La frecuencia en la solicitud de recursos corresponde a la necesidad de ejercer los recursos presupuestales que son asignados por el H. Consejo Universitario.

## <span id="page-24-1"></span>**6. REFERENCIAS NORMATIVAS**

- Ley Federal de Presupuesto y Responsabilidad Hacendaria (TES\_Dx\_LFPRH)
- Ley General de Contabilidad Gubernamental (TES\_Dx\_LGCG)
- Ley de Ingresos del Estado de Michoacán (TES\_Dx\_LIEM)
- Ley de Presupuesto, Contabilidad Gubernamental y Gasto Público del Estado de Michoacán (TES\_Dx\_LPCGGPM)
- Código Fiscal de la Federación (TES\_Dx\_CodiFiscFede)
- Resolución Miscelánea Fiscal (TES\_Dx\_MiscFisc)

## <span id="page-24-2"></span>**7. IDENTIFICACIÓN DE LOS CAMBIOS**

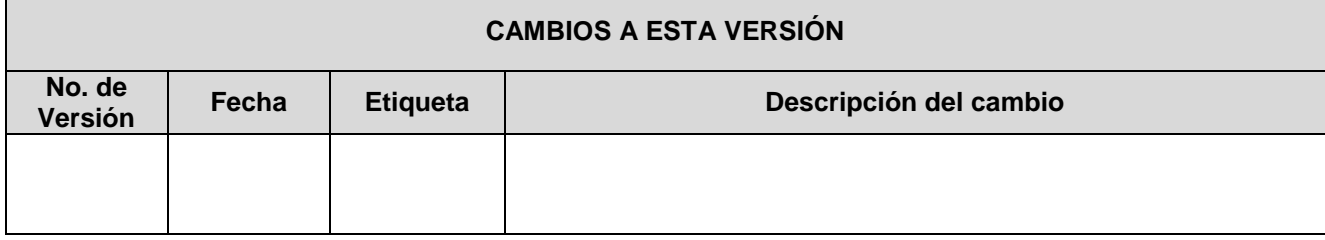